# FLORISSANT FIRE PROTECTION DISTRICT

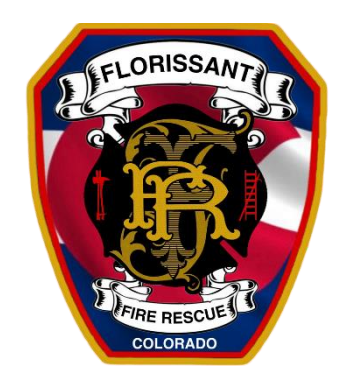

## **ZOOM MEETINGS**

## **ATTENDEE INSTRUCTIONS**

Meeting requires authentication to join

To ensure The Florissant Fire Protection District board meetings are a secure and safe setting, when joining a Zoom meeting the security setting "Only authenticated users can join" is now enabled for all Zoom meetings going forward.

Now, when joining a Zoom Meeting hosted by the FFPD you will be required to sign into a Zoom account before you are allowed to join the meeting. When you click the URL to join a scheduled meeting a window will pop up that says, 'This meeting is for authorized users only' asking you to 'Sign in to Join'.

### This meeting is for authorized attendees only

Please sign into Zoom with an email address authorized for joining this meeting.

You will need to click 'Sign in to Join' and then:

- A) Sign into a Zoom account you already have using your existing username and password *OR*
- B) Sign up for a new Zoom Account (Free) *OR*
- C) Call in by Phone

#### **To join the meeting using an existing Zoom Account**

Click the Meeting URL (link), on the pop-up window click 'Sign in to Join', then follow the steps below to join the meeting.

- 1) Click the Meeting URL (link) to Join a Meeting
- 2) Enter your Name to Join the Meeting

#### **Join Meeting**

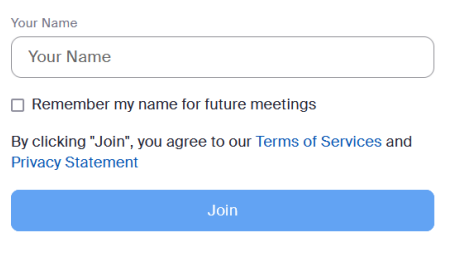

3) You will get a pop-up on the screen

This meeting is for authorized attendees only Please sign into Zoom with an email address authorized for joining this meeting.

4) Click 'Sign Into' Zoom

This meeting is for authorized attendees only Plesse sign into Zoom with an email address authorized for joining this meeting.

5) Sign into your Zoom Account

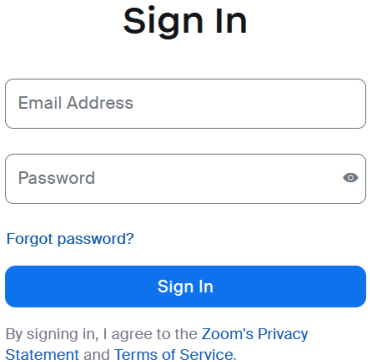

6) It should allow you to join, if not, go back to the Meeting and Click the Meeting URL Link and join the meeting

#### **To join the meeting by creating a new (Free) Zoom Account:**

Click the Meeting URL (link), on the pop-up window click 'Sign in to Join', then follow the steps below to create a new account

**7)** Enter your Email Address

**Let's Get Started** 

- **1)** Click the Meeting URL (link) to Join a Meeting
- **2)** Enter your Name to Join the Meeting

#### **Join Meeting**

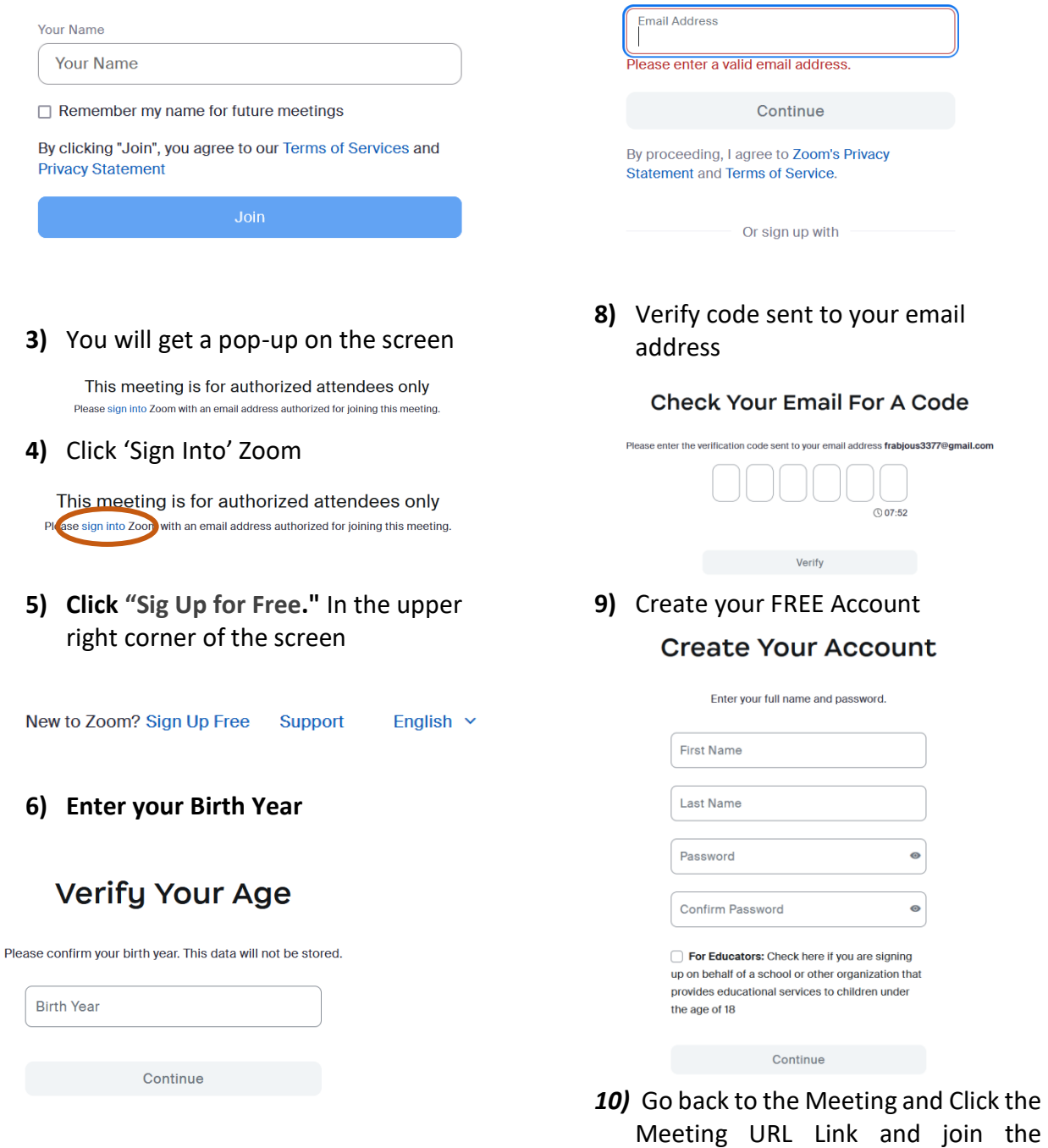

meeting